# **BC SAPconnect**

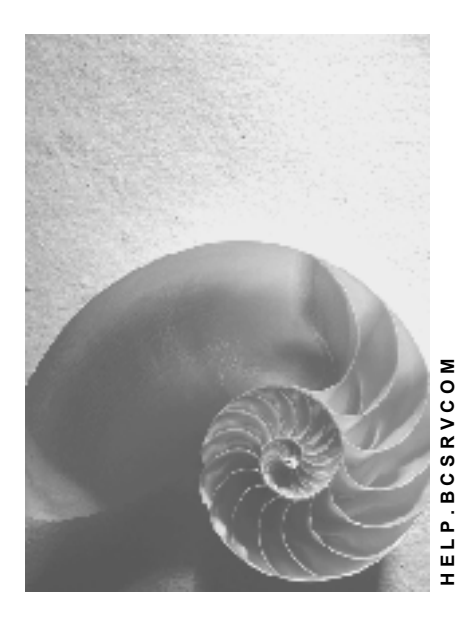

**Release 4.6C**

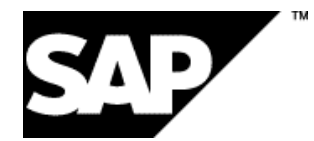

## **Copyright**

© Copyright 2001 SAP AG. All rights reserved.

No part of this publication may be reproduced or transmitted in any form or for any purpose without the express permission of SAP AG. The information contained herein may be changed without prior notice.

Some software products marketed by SAP AG and its distributors contain proprietary software components of other software vendors.

Microsoft®, WINDOWS®, NT®, EXCEL®, Word®, PowerPoint® and SQL Server® are registered trademarks of Microsoft Corporation.

IBM $^\circ$ , DB2 $^\circ$ , OS/2 $^\circ$ , DB2/6000 $^\circ$ , Parallel Sysplex $^\circ$ , MVS/ESA $^\circ$ , RS/6000 $^\circ$ , AIX $^\circ$ , S/390 $^\circ$ , AS/400<sup>®</sup>, OS/390<sup>®</sup>, and OS/400<sup>®</sup> are registered trademarks of IBM Corporation.

ORACLE<sup>®</sup> is a registered trademark of ORACLE Corporation.

INFORMIX<sup>®</sup>-OnLine for SAP and Informix<sup>®</sup> Dynamic Server ™ are registered trademarks of Informix Software Incorporated.

UNIX<sup>®</sup>, X/Open<sup>®</sup>, OSF/1<sup>®</sup>, and Motif<sup>®</sup> are registered trademarks of the Open Group.

HTML, DHTML, XML, XHTML are trademarks or registered trademarks of W3C®, World Wide Web Consortium,

Massachusetts Institute of Technology.

JAVA $^{\circledR}$  is a registered trademark of Sun Microsystems, Inc.

JAVASCRIPT<sup>®</sup> is a registered trademark of Sun Microsystems, Inc., used under license for technology invented and implemented by Netscape.

SAP, SAP Logo, R/2, RIVA, R/3, ABAP, SAP ArchiveLink, SAP Business Workflow, WebFlow, SAP EarlyWatch, BAPI, SAPPHIRE, Management Cockpit, mySAP.com Logo and mySAP.com are trademarks or registered trademarks of SAP AG in Germany and in several other countries all over the world. All other products mentioned are trademarks or registered trademarks of their respective companies.

## **Icons**

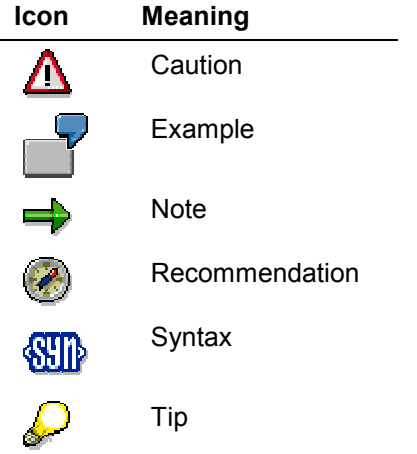

## **Contents**

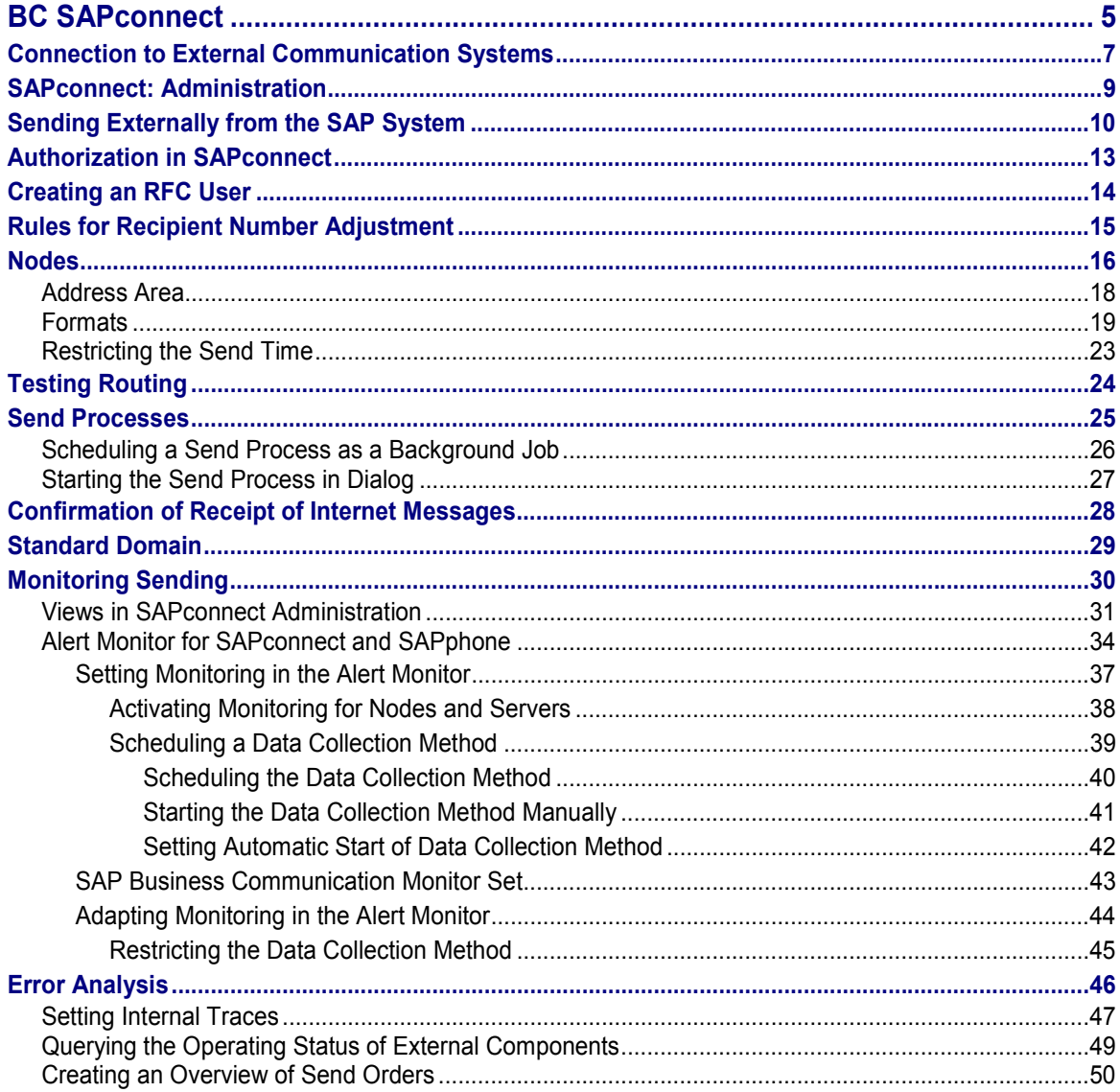

## <span id="page-4-0"></span>**BC SAPconnect**

## **Purpose**

SAPconnect allows the connection of external communication components to the R/3 System. As the standard interface for external communication, SAPconnect supports telecommunication services such as Fax, pagers, Internet and X.400, as well as sending to printers and between several R/3 Systems.

## **Integration**

The following R/3 components are involved in document exchange via SAPconnect:

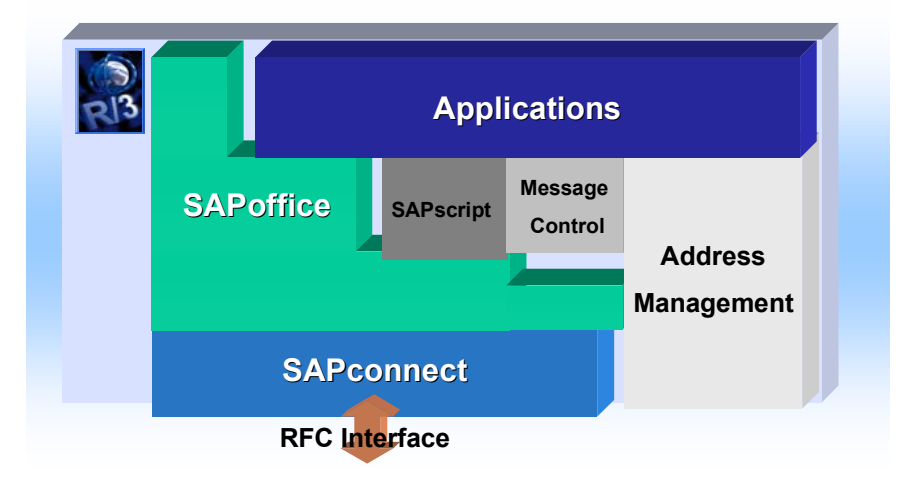

## **Features**

SAPconnect can be used to create links to various types of communication components and communication systems:

- to fax, pagers, SMTP- or X.400 gateways which support the SAPconnect interface
- to the SAP Internet Gateway
- to Microsoft Exchange servers and therefore to:
	- -Microsoft Exchange users
	- to fax, SMTP-, or X.400 connectors installed on MS Exchange
- to other R/3 Systems
- to printers.

#### **BC SAPconnect**

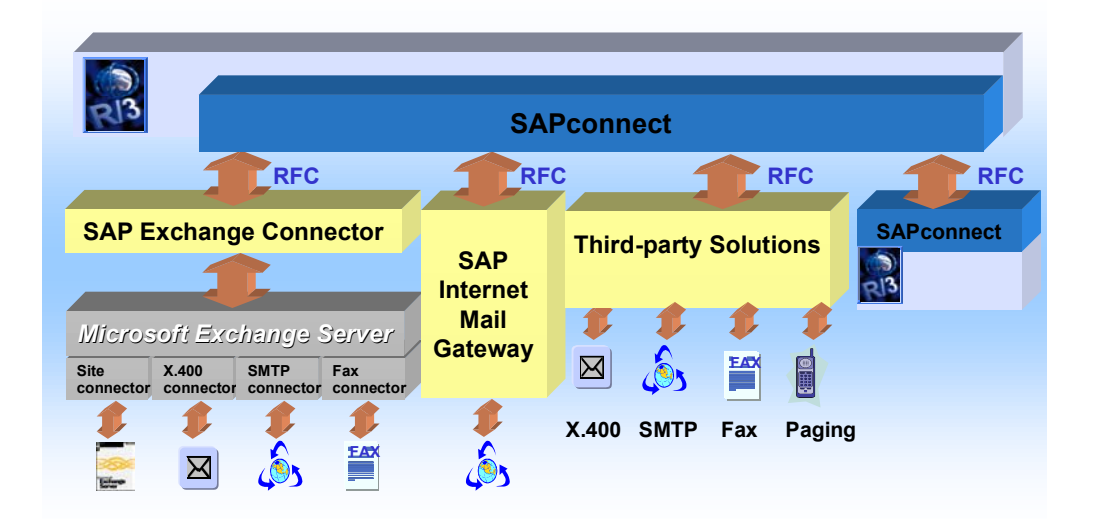

This documentation describes the settings [Page [9\]](#page-8-0) that you have to make in the R/3 System before the system goes into operation or when changes have occurred in your communication landscape. Furthermore, the tools for monitoring sending [Page [30\]](#page-29-0) and for error analysis [Page [46\]](#page-45-0) are presented.

## <span id="page-6-0"></span>**Connection to External Communication Systems**

## **Purpose**

The SAPconnect interface allows connection to external communication systems that are represented as SAPconnect nodes in the R/3 System. Administration settings are all defined from within the R/3 System. R/3 user and R/3 applications can send via the connected communication components. If R/3 users use the address management to send to external addresses, the standard communication method specified there is used. If you are not using the address management to send documents, you must select the required communication method.

## **Process Flow**

### **Incoming messages**

- 1. The external communication system registers with the R/3 System via RFC and transfers the messages to SAPconnect.
- 2. SAPconnect forwards the messages to the Business Communication Interface [Ext.] (BCI).
- 3. The BCI determines the recipient in the address management.
- 4. The BCI puts the messages into the inbox of the R/3 user or transfers them to the business objects.
- 5. SAPconnect returns synchronously a confirmation or non-confirmation of receipt.
- 6. If an R/3 user calls a message in their inbox, a read receipt is returned asynchronously (that is, with a separate RFC call).

### **Outgoing messages**

- 1. Applications transfer the objects Document, Attachments, Sender, Recipient and/or Business object ID to the BCI. Users call the send screen and specify the recipient and, if necessary, the communication method. The function *Send* transfers messages to the BCI.
- 2. The BCI stores the messages as message objects in the queue.
- 3. The SAPconnect send processes read the messages from the queue.
- 4. Using the recipient address, the send processes determine the nodes via which the messages should be sent. If necessary, the messages are converted into one of the formats supported by the connected communication system.
- 5. The send processes transfer the messages via RFC to the nodes determined (that is, the external communication systems).
- 6. The node confirms for each recipient whether the send order was:
	- a) rejected or executed successfully (**synchronous status**) or
	- b) accepted for dispatch later

In scenario (b), the node subsequently confirms whether or not the document could be successfully sent (**asynchronous status**).

#### **Connection to External Communication Systems**

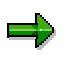

R/3 users can trace the status of messages they have sent in their outbox. The current status and the transmission history (that is, the status history) are also available. The administrator can evaluate the status of all messages and, if necessary, apply error-handling measures.

#### **SAPconnect: Administration**

## <span id="page-8-0"></span>**SAPconnect: Administration**

### **Use**

SAPconnect is an integrated administration interface, which you can use to set up external communications systems and monitor sending. Various views of your communications environment are available.

## **Prerequisites**

The authorizations for SAPconnect administration are contained in the roles SAP\_BC\_SRV\_COM\_ADMIN and SAP\_BC\_SRV\_GBT\_ADMIN.

## **Activities**

So that you can receive messages in R/3 from external communications systems, create an RFC User [Page [14\]](#page-13-0). For each external communications system, create an RFC destination and a Node [Page [16\]](#page-15-0). You can add more systems, that is, create new nodes, even during operation. Since new Customizing settings may be necessary, you can branch directly from SAPconnect administration to Customizing (for example, to maintain the rules for recipient number adjustment [Page [15\]](#page-14-0)).

Outgoing messages are first stored in a queue. So that the messages are sent from the queue to the external communications system, you must schedule send processes [Page [25\]](#page-24-0). You can divert incoming messages via inbound distribution using recipient addresses.

You can also change the default settings for confirmations of receipt in the Internet [Page [28\]](#page-27-0). You can specify a *default domain [Page [29\]](#page-28-0)* to enable documents to be sent externally to users or objects to which no Internet address is assigned.

The tools for monitoring [Page [34\]](#page-33-0) and for error analysis [Page [46\]](#page-45-0) are available for monitoring sending. You can check the operating status of the external communication components in the R/3 System and evaluate the send status of the documents. If errors occur, you can set a trace that logs the processing of one or more messages.

An overview of the settings that you have to make in the R/3 System in order to enable sending can be found in the documentation on Sending in the R/3 System [Page [10\]](#page-9-0).

## **Calling SAPconnect administration**

You can call the area menu of SAPconnect administration by choosing *Business Communication Administration Communication SAPconnect* or *Communication SAPconnect* in the role menus.

#### **Sending Externally from the SAP System**

## <span id="page-9-0"></span>**Sending Externally from the SAP System**

## **Purpose**

Certain settings are necessary in the relevant components to enable documents to be sent externally from the SAP System. The following information gives you an overview of the settings you need to make in SAPconnect, in the address management, and in the Business Workplace. Additional settings may be necessary for sending from an application. These are described in the relevant application documentation.

## **Process Flow**

### **1. Customizing settings**

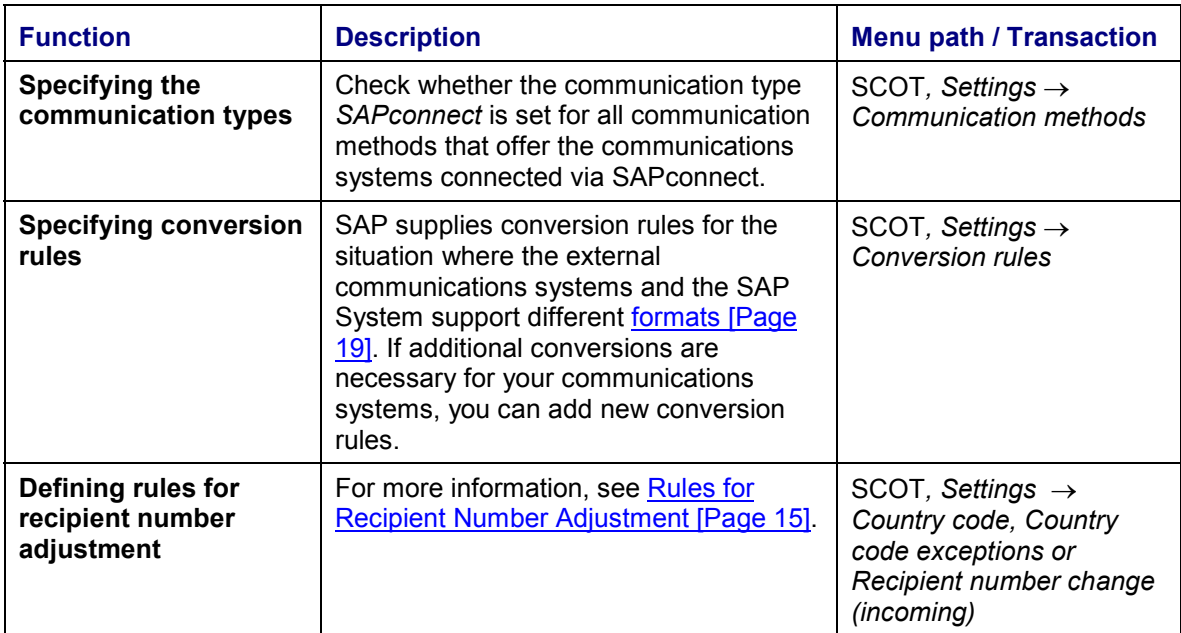

### **2. Settings for the RFC Connection**

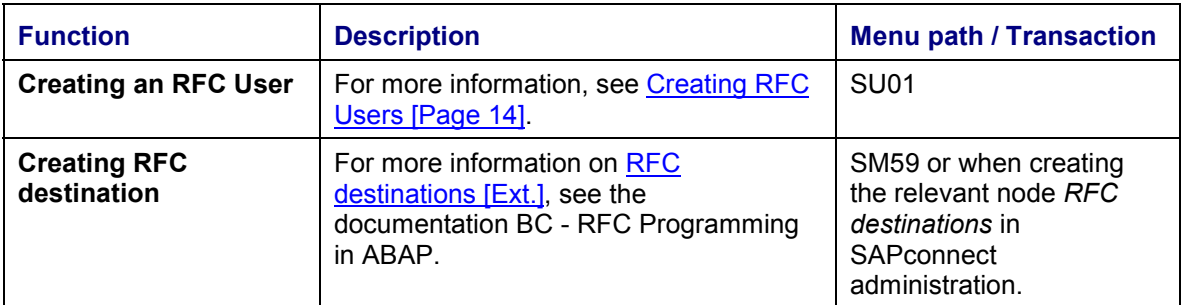

### **Sending Externally from the SAP System**

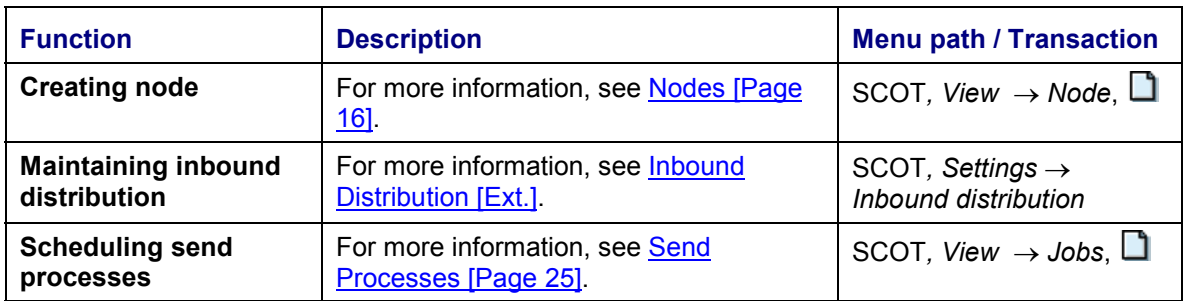

## **3. Settings in SAPconnect**

## **4. User settings**

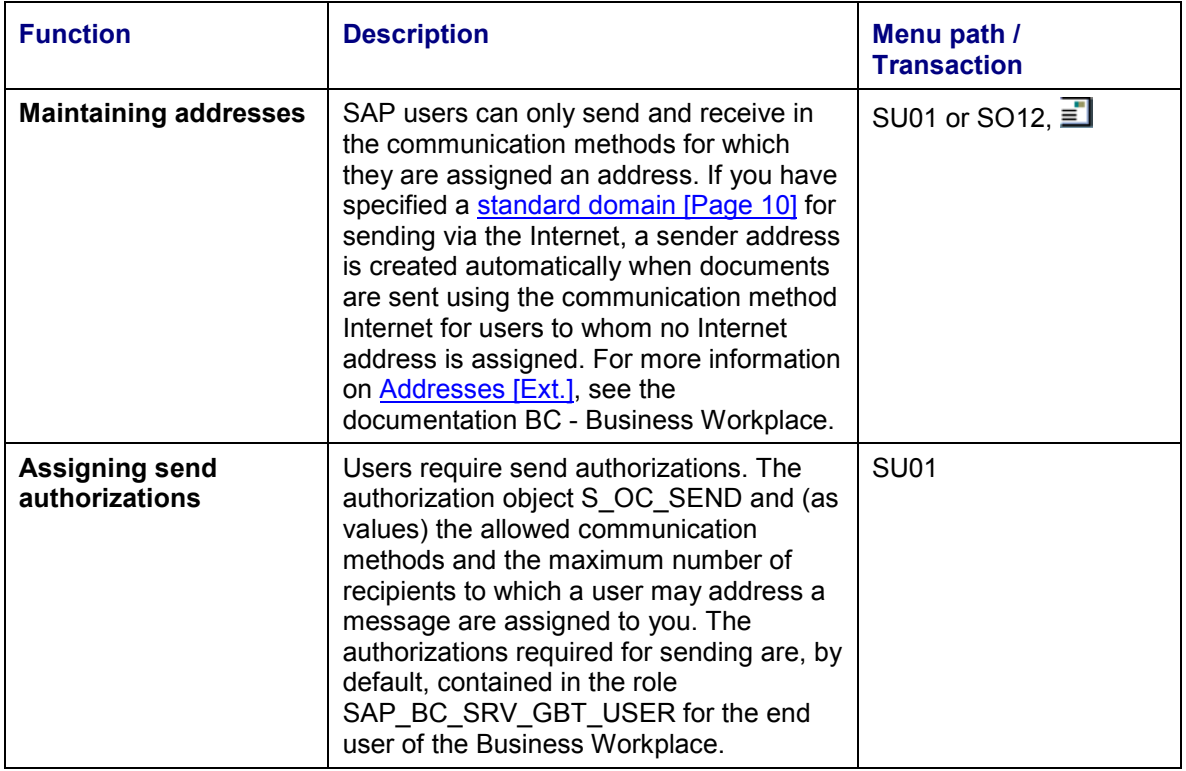

### **Sending Externally from the SAP System**

## **5. Settings in the Business Workplace**

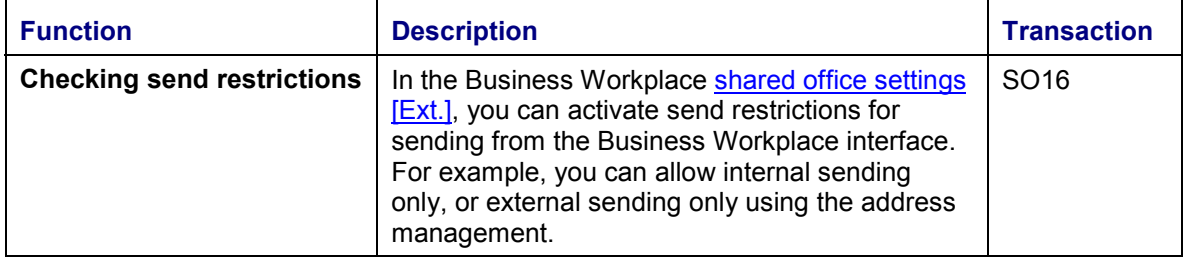

## <span id="page-12-0"></span>**Authorization in SAPconnect**

## **Authorizations for RFC user**

External communication systems log on to the R/3 System as an RFC user. The authorizations for this user are contained in the profile S\_A.SCON. The profile is made up of the following authorizations:

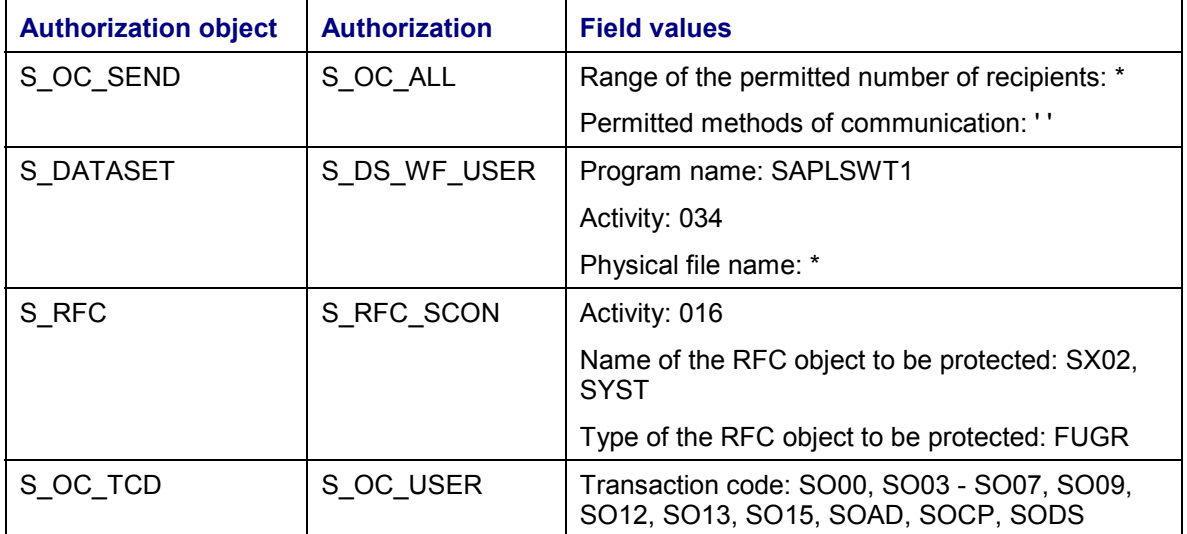

### **Authorizations for SAPconnect administrators**

The SAPconnect administrator requires the authorizations for the RFC user and the authorizations for table maintenance, which are checked using the authorization object S\_TABU\_DIS. These authorizations are contained in the following roles:

- SAP\_BC\_SRV\_COM\_ADMIN
- SAP\_BC\_SRV\_GBT\_ADMIN.

For more information, see the documentation on Users and Roles [Ext.].

## <span id="page-13-0"></span>**Creating an RFC User**

### **Use**

The RFC user is an R/3 user of type CPIC. Therefore, it is not possible for one person to logon with this user name in a dialog. Every node must be assigned an RFC user. In normal cases, an RFC user can be used for all the connected nodes of a client.

## **Procedure**

- 1. Select *Tools Administration User maintenance Users*
- 2. Enter a name, for example MAIL\_ADMIN.
- 3. Choose  $\Box$
- 4. On the tab page *Logon data,* select the user type *CPIC*.
- 5. Enter a password.
- 6. On the *Profiles* tab page, enter the authorization profile S\_A.SCON. This profile minimizes the risk of misuse, even if a password is not stored in encoded form by the communication system.
- 7. Choose  $\mathbf{H}$

#### **Rules for Recipient Number Adjustment**

## <span id="page-14-0"></span>**Rules for Recipient Number Adjustment**

### **Use**

This optional setting is only required in exceptional cases. The tables supplied by SAP are usually sufficient.

The following values are supplied by SAP:

- country codes
- country exit codes
- area exit codes

These entries are used to determine country codes to be inserted in recipient numbers and the digits in the local area code that must be deleted when dialing internationally.

If necessary, you can define your own rules for recipient number adjustment. For the inbox the rules are valid for the whole client. Whereas, for the outbox, you have to define the rules for each node.

## **Activities**

You can specify exceptions for adjustments to the country codes in country exceptions for each destination- and recipient country. This may be required, for example, in border areas.

The rules for number adjustment for outbound faxes are defined during the node [Page [16\]](#page-15-0) creation process. Enter the string of digits that is to be replaced and the string of digits that is to replace it. As a rule, you can add a comment.

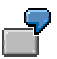

Example of an adjustment for faxes within the local exchange area for a communication system in Germany in the town of Walldorf, which has the local area code 06227.

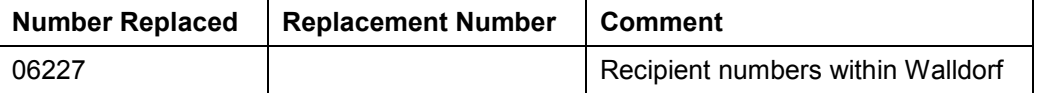

In order to check the number adjustment in accordance with the rules created, you can carry out routing tests [Page [24\]](#page-23-0).

The rules for recipient number adjustment for inbound faxes or SMS messages are defined in Customizing. You can change the Customizing settings while the system is in operation. To call Customizing, choose *Settings Recipient number change inbox* in SAPconnect administration. **Nodes**

## <span id="page-15-0"></span>**Nodes**

### **Use**

A node represents a logical view of an external communication system in the R/3 System, for example an e-mail system, a fax system or an additional R/3 System. It has all the information necessary for sending from the R/3 System via the external communication system. A node must be created for every external communication system that is used to send documents from your R/3 System. Indeed, nodes are not necessarily required for receiving messages. Despite this, it is recommended for the communication environment administration that a node is also created for receiving.

## **Prerequisites**

Outgoing messages are transferred from SAPconnect via RFC to the external communication system. For calling the communication system, the SAPconnect node must recognize the RFC destination. RFC destinations [Ext.] are maintained via the transaction SM59. When creating a SAPconnect node, you can use an existing RFC destination or you can create a new one.

## **Activities**

You must allocate each node information for access to the external communication system and to the attributes.

> The attributes that you allocate to the node must correspond to those of the external communication system that the node represents. For more information see the communication system documentation.

Specify the communication types that can process the node. For each communication type enter the formats [Page [19\]](#page-18-0) and address areas [Page [18\]](#page-17-0) which should process the node. You can also restrict the send times [Page [23\]](#page-22-0). If necessary, you can specify rules for recipient number adjustment [Page [15\]](#page-14-0) for the communication method Fax.

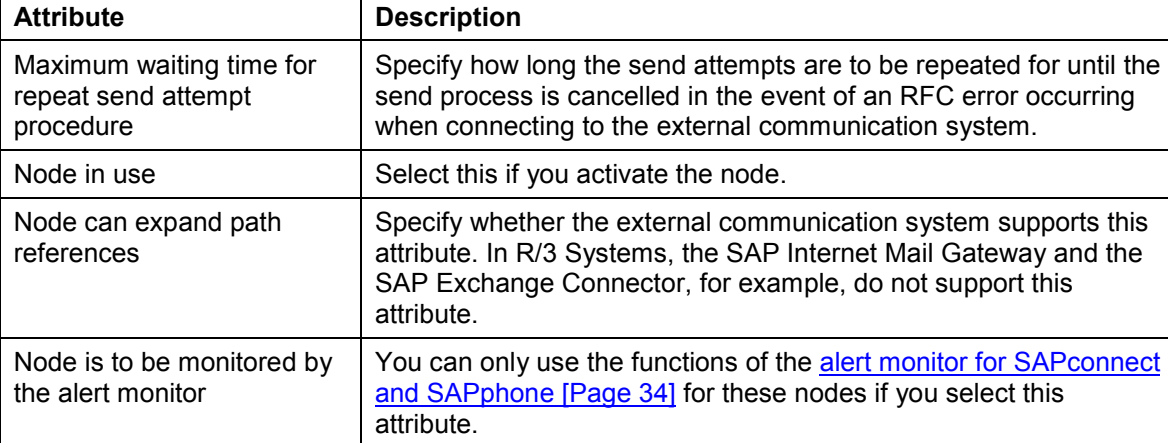

In addition, specify the following attributes:

#### **Nodes**

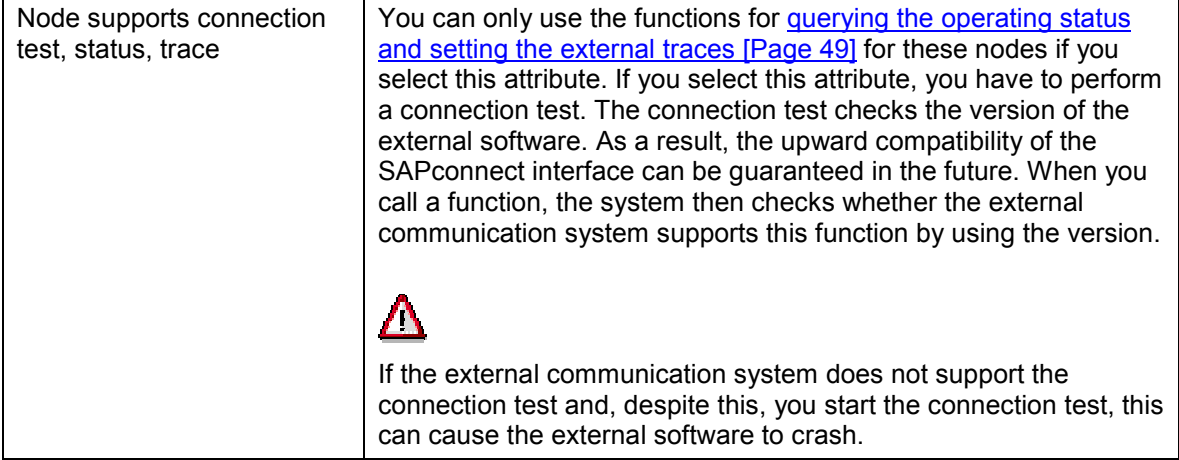

It is recommended that you carry out node maintenance in SAPconnect administration under *View Node*.

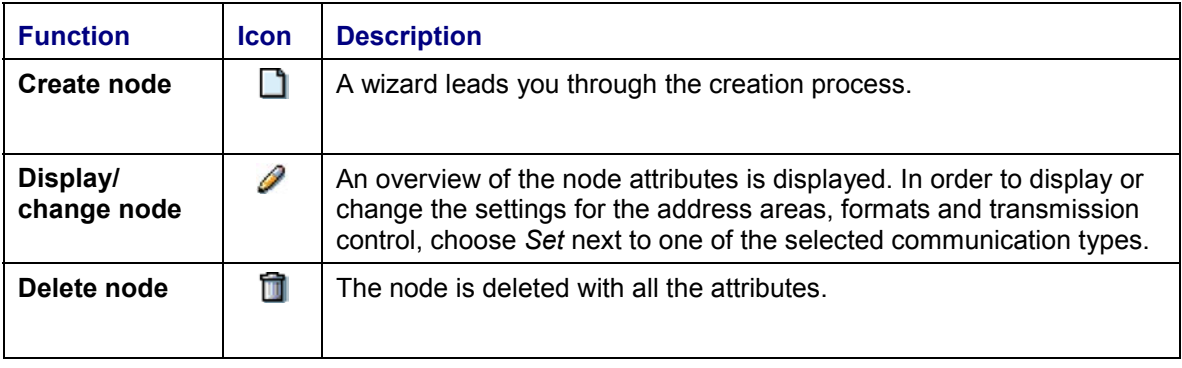

## <span id="page-17-0"></span>**Address Area**

### **Use**

The SAPconnect send processes read the messages from the queue of the Business Communication Interface for outgoing messages. By using the recipient addresses, the system determines which nodes the messages are transferred to. If there are several recipients, there can also be several nodes. Every node must therefore be assigned the addresses, which it can edit. In normal cases a node is not assigned individual addresses, but rather address areas. The send process only sends messages with recipient addresses within one of the specified address areas to the node.

Node determination on the basis of recipient addresses is known as routing. If one recipient address to address areas corresponds to several nodes, the one that fits best is selected, that is the address area which contains the most characters of the recipient address. Non-generic entries have the highest priority when decisions are made.

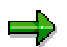

The SAPconnect routing concept is based exclusively on the address areas. It is not possible to use other data, like for example the formats supported by the nodes, as the basis for the routing.

## **Activities**

You assign the address areas to a node [Page [16\]](#page-15-0) during the creation process. You can change the address areas in the node maintenance or by choosing *Goto*  $\rightarrow$  Address area  $\rightarrow$  Create in the node- or routing view.

Address areas always apply per address type. Generic address areas ending with the special character \* can be created, as well as Internet addresses starting with the same special character. If you do not assign an address area, all addresses of the address type entered are processed.

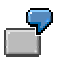

A node can process all Internet addresses:

Address type: **INT**

Address area: **\***

A node should only process local faxes within Walldorf:

Address type: **FAX**

Address area: **DE06227\***

To check how the routing of messages on the basis of address areas functions, you can carry out routing tests [Page [24\]](#page-23-0).

**Formats**

## <span id="page-18-0"></span>**Formats**

### **Use**

You must specify for each node, per communication method, which message formats are permitted for messages sent by SAPconnect to the node. The communications system converts this format, if necessary, into another format in which it is sent.

If a message generated in the R/3 System has a format that the node does not support, SAPconnect can convert the message into a format supported by the node. An appropriate conversion rule is required for this.

## **Integration**

If a message from an R/3 application or from the Business Workplace is sent to a SAPconnect node, the system checks whether the message format is supported by the node. If the format is supported, the message is sent on to the communications system without being converted. If the format is not supported, the system checks whether a conversion rule exists that converts the message into a format supported by the node.

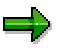

If a node supports several formats into which messages can be converted, the order of precedence of the conversion rules is used.

If no appropriate conversion rule exists and the message has the SAP internal text format (RAW) or SAPscript format (SCR), intermediate conversion is performed. As standard, messages in RAW format are converted to SCR and messages in SCR format are converted to OTF. The system then searches for conversion rules for the new format. If no conversion rule for a format not supported by the node exists, the send process is terminated.

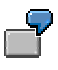

### **Examples of Conversion Process Flows:**

The following conversion rules are available:

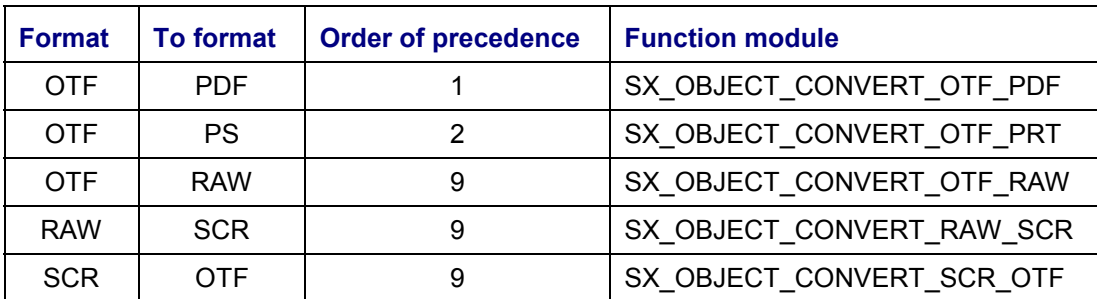

A node has been created that supports the formats **RAW**, **PDF** and **PS** for the address type **FAX** and all formats (\*) for the address type **INT**.

### **BC SAPconnect SAP AG**

### **Formats**

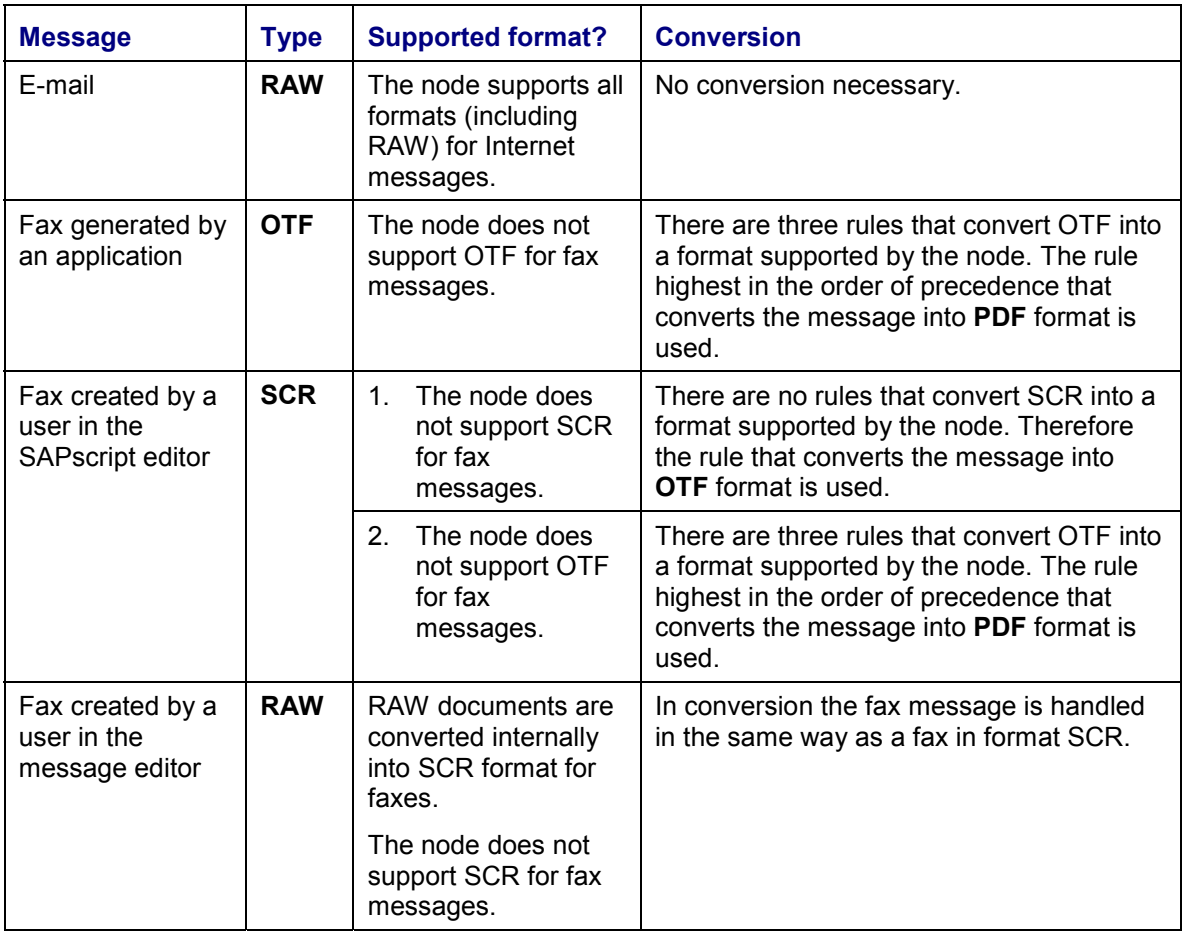

## Δ

If you specify that a node supports **all** formats, the SAP internal formats such as SCR, OTF or ALI are also transferred to the communications system without being converted. If a node supports SCR for example, faxes that were created in the Business Workplace are sent without being formatted in accordance with SAPscript. If a node supports ALI for example, ABAP lists are sent without being converted and may then be unreadable for an external application.

## **Activities**

You assign the formats to a node [Page [16\]](#page-15-0) during the creation process. You can change formats in node maintenance. The following options are available for formatting:

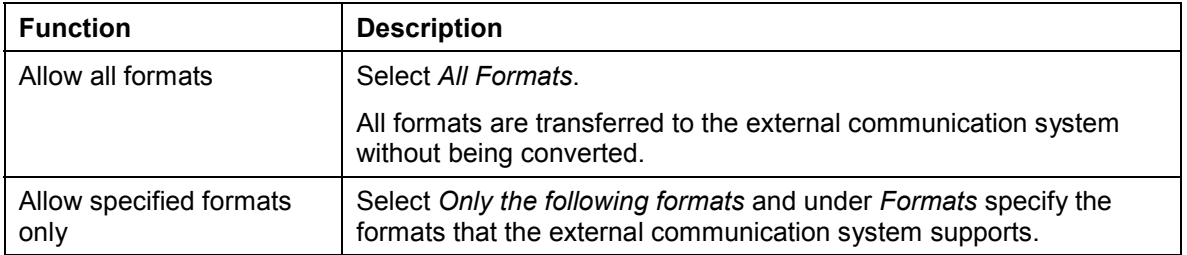

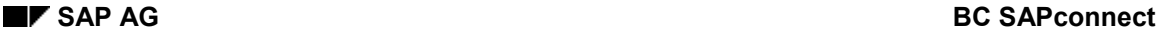

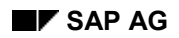

#### **Formats**

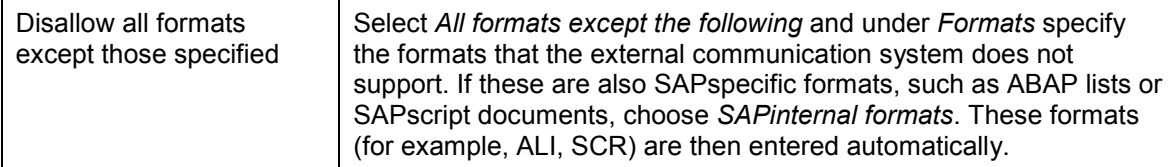

You define the conversion rules in Customizing. You can change the Customizing settings while the system is in operation by choosing *Settings Conversion rules* in SAPconnect administration.

For information on which formats the external communications system can receive, see the relevant documentation. The communications system usually has its own conversion functions, so not all conversions need to be performed in the R/3 System.

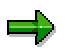

SAPconnect can convert into all printer-specific formats for which a device type exists in R/3. The function module SX\_OBJECT\_CONVERT\_OTF\_PRT is used for this in the conversion rules. You must specify an appropriate device type for the corresponding format in node maintenance.

When OTF is converted into a printer-specific format, such as PS, temporary spool requests are generated. These are deleted in the next spool reorganization.

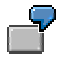

In the R/3 System, fax documents have the format OTF.

#### **Example 1**

If the connected fax system supports the format PCL, you can specify (for example):

Format: **PCL**

Device type: **HPLJ4**.

A conversion rule is required that converts the OTF to PCL:

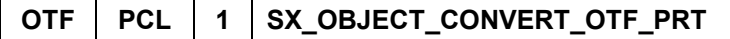

#### **Example 2**

If the connected fax system supports the format PS, you can specify (for example):

Format: **PS**

Device type: **POSTSCPT**.

A conversion rule is required that converts the OTF to PS:

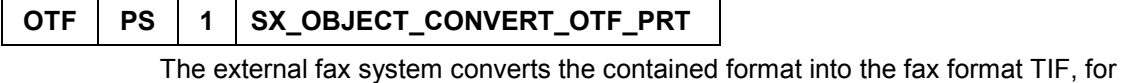

example.

#### **Formats**

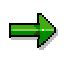

You must specify a device type even if the node does not support a printer-specific format (but supports PDF instead, for example). In this case, we recommend that you use the type POSTSCPT.

#### **Restricting the Send Time**

## <span id="page-22-0"></span>**Restricting the Send Time**

### **Use**

You can also *restrict the send time* for each communication method. To do this, specify when the messages should be sent from the external communication system for each transmission priority (urgent, normal, low).

 $\mathsf{P}$ 

If, for example, the cheapest time to send faxes is between 2am and 6am, you can enter this time period for the transmission priority *low* and select *Tomorrow*.

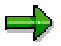

This function is then only used if it is supported by the external communication system.

## **Activities**

You determine the send times for the communication methods of a node [Page [16\]](#page-15-0) during the creation process. You can change send times in node maintenance.

#### **Testing Routing**

## <span id="page-23-0"></span>**Testing Routing**

### **Use**

You can use this test to check whether routing for outgoing messages runs correctly in your communications environment. The test provides information on how the appropriate node is determined using the recipient address you specified and whether fax and paging numbers are converted according to the rules for recipient number adjustment [Page [15\]](#page-14-0).

## **Procedure**

- 1. Choose Utilities  $\rightarrow$  Routing test.
- 2. Specify a user name as the sender. Your user name is the default setting.
- 3. Specify a recipient address and the relevant address type.
- 4. Choose

In the frames outbound node and outbound address, the node responsible for the specified recipient address and the format into which the recipient address was converted are displayed. If no node is found, you receive an error message.

5. Choose  $\mathbb{Q}$ 

You receive a description of how the address was checked, how the node was determined and whether the recipient address was converted into an external format. If an error has occurred, the reason for the error and the step in which it occurred are displayed.

#### **Send Processes**

## <span id="page-24-0"></span>**Send Processes**

### **Use**

A send process reads the messages that are to be sent from the queue of the Business Communication Interface, determines the appropriate nodes and transfers the messages to the external communication systems. Messages are, therefore, only sent externally if regular send processes are scheduled.

The send processes are scheduled as regular background jobs. For test purposes you can also start a send process in dialog. You can limit a send process to one or more communication methods or you can schedule a send process for all communication methods.

## **Activities**

Two options are available for scheduling send processes:

• in R/3 job maintenance

In this case you create jobs which start the ABAP program RSCONN01 with the requested variant and at the requested time as a background job. For further information on scheduling background jobs [Ext.], see the documentation: BC Computing Center Management System.

 directly in SAPconnect administration as a background job [Page [26\]](#page-25-0) or in dialog mode [Page [27\]](#page-26-0).

#### **Scheduling a Send Process as a Background Job**

## <span id="page-25-0"></span>**Scheduling a Send Process as a Background Job**

### **Use**

A send process should be periodically scheduled. The period should not be too short. Performance can therefore be optimized because the RFC connection is used many times (for example, every 5 minutes during busy message periods and every 15 minutes for quiet message periods). During busy message periods, the SAPconnect send processes should be distributed across various R/3 application servers or all assigned to one dedicated R/3 application server.

## **Procedure**

For production operation, you should schedule the intervals for starting send processes.

- 1. In SAPconnect administration, choose *View Jobs*.
- 2. Choose  $\Box$ .
- 3. Enter a job name.

A list of all the available variants is displayed.

4. Position the cursor on the variant that you want to start the send process with.

You can also create a new variant or change an existing variant. To do this, choose  $\Box$ *Variant* or *Variant*. Proceed as described in Variant Maintenance [Ext.]. Then choose **C** in order to return to the list of available variants and position the cursor on the new variant.

- 5. Choose *Schedule*.
- 6. Specify the first date for execution.
- 7. Choose *Schedule periodically*.
- 8. Specify the length of the interval after which the job is to be started, for example every 5 minutes, depending on the amount of transmission activity in your system.
- 9. Choose  $\sqrt{\ }$ .

## **Result**

The send process is scheduled and is executed from the specified date with the required interval. If you repeat steps 7 to 9, an additional send process is scheduled. You can call a list of all the scheduled send processes by choosing *Show scheduling*.

#### **Starting the Send Process in Dialog**

# <span id="page-26-0"></span>**Starting the Send Process in Dialog**

### **Use**

For test purposes, it is possible to start a send process in dialog. As a general rule, periodic scheduling of background jobs [Page [26\]](#page-25-0) is recommended.

## **Procedure**

- 1. In the SAP connect administration, choose  $\bigoplus$ .
- 2. Specify a particular address type or **\*** for each one.
- 3. Choose  $\mathcal{V}$ .

## **Result**

The send process is started immediately.

If an internal trace [Page [47\]](#page-46-0) is activated, you can display the results by choosing *Utilities*  $\rightarrow$ *Trace → Internal Trace.* 

### **Confirmation of Receipt of Internet Messages**

## <span id="page-27-0"></span>**Confirmation of Receipt of Internet Messages**

### **Use**

Some recipients of Internet messages do not send back confirmations of receipt. This is usually because the recipient is using an older version of the Internet Mail log. This has the following effects in the R/3 System:

- The sender in the R/3 System does not receive confirmation of receipt from these users.
- The send status of the messages to these recipients remains as *In transit* in SAPconnect administration.

If you know such recipients and do not want the status to remain as *In transit*, you can specify that confirmation of receipt is not expected for these recipients. This means that the status *Sent successfully* (that is, transmitted by the external communication system to the Internet) is regarded as final for messages to these recipients.

## **Procedure**

1. Choose *Tools Business Communication Communication SAPconnect*.

You branch to SAPconnect administration.

- 2. Choose *Settings Confirmation of receipt.*
- 3. You have a choice of two settings:

#### **Confirmation of receipt as a rule**

- a. Select SAPconnect expects confirmation of receipt of Internet mails.
- b. If necessary, specify recipients or Internet domains that are not expected to send confirmation of receipt.

#### **Confirmation of receipt as an exception**

- a. Select SAPconnect does not expect confirmation of receipt of Internet mails.
- b. If necessary, specify recipients or Internet domains that are expected to send confirmation of receipt.
- 4. Choose  $\mathcal{V}$ .

## **Result**

*Sent successfully* is regarded as the final status for messages sent to those recipients who you do not expect to send confirmation of receipt.

#### **Standard Domain**

# <span id="page-28-0"></span>**Standard Domain**

## **Use**

You can specify a standard domain (default domain) to enable documents to be sent externally from and to users or business objects that are not assigned an Internet address. When Internet messages are sent, the system checks whether the sender has an Internet address. If the sender does not have an Internet address

- and a standard domain does not exist, the send process is not started.
- but a standard domain exists, an Internet address is created automatically from the user name or object ID and this domain.

The standard domain can be used, for example, when a work item agent sends a mail via the Internet to another person. The reply is then sent back to the work item and appended to it as an attachment. As a result, every other agent of this work item has access to this information.

## **Procedure**

- 1. In SAPconnect administration, choose *Settings Default domain*.
- 2. Specify the standard domain.

If, for example, you specify **company.com**, the sender address **testuser@company.com** is created for the user **testuser**, to whom no Internet address is assigned in the address management, when an Internet message is sent.

3. Choose  $\mathcal{V}$ .

# <span id="page-29-0"></span>**Monitoring Sending**

## **Use**

Various views [Page [31\]](#page-30-0) of your communication environment are available in SAPconnect administration for monitoring sending. You gain an overview of the current operating statuses of your external components in the alert monitor [Page [34\]](#page-33-0).

SAPconnect administration also contains various tools for error analysis [Page [46\]](#page-45-0).

#### **Views in SAPconnect Administration**

## <span id="page-30-0"></span>**Views in SAPconnect Administration**

### **Use**

SAPconnect administration provides various views of your communications environment. Each view shows the environment from a certain viewpoint, so that you can have an overview of the area that you want to check.

## **Features**

The view of the **system status** shows you the status of messages that were sent during the specified evaluation period. The status overview is displayed on three levels:

- For each client
- For each communication method in a client
- For each node for a communication method

The display also tells you if a communication method is not available in your system or is processed using another communication type. You can vary the period for which the view is displayed.

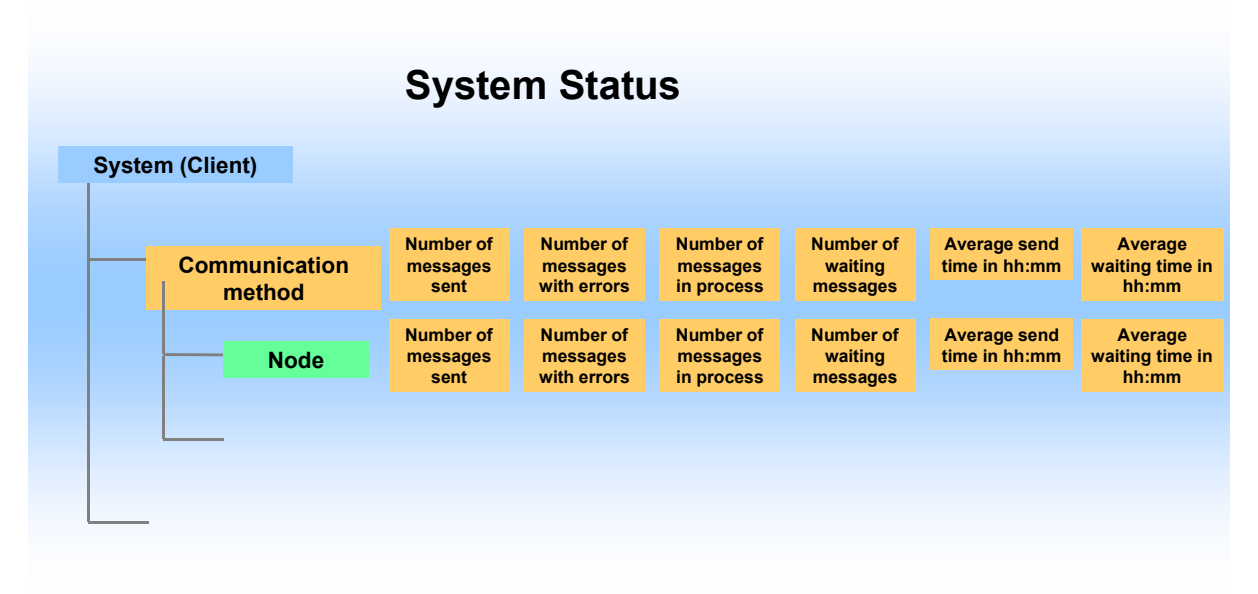

The view of the **nodes** shows an overview of the nodes that exist in your communication environment. For each node the communication methods and address areas are specified that this node processes. In addition, the amount of time that, on average, the messages have waited in the send queue for and the amount of time that the transfer of messages from the queue to the external communication systems has taken is also displayed.

#### **Views in SAPconnect Administration**

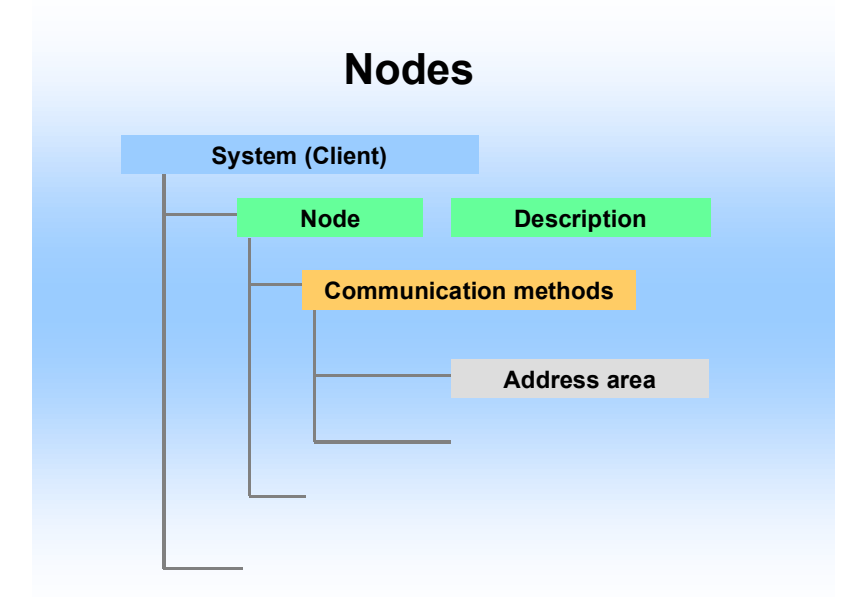

The view of **routing** shows, for each communication method, which address areas are processed by which node. The display also tells you if a communication method is not available in your system or is processed using another communication type.

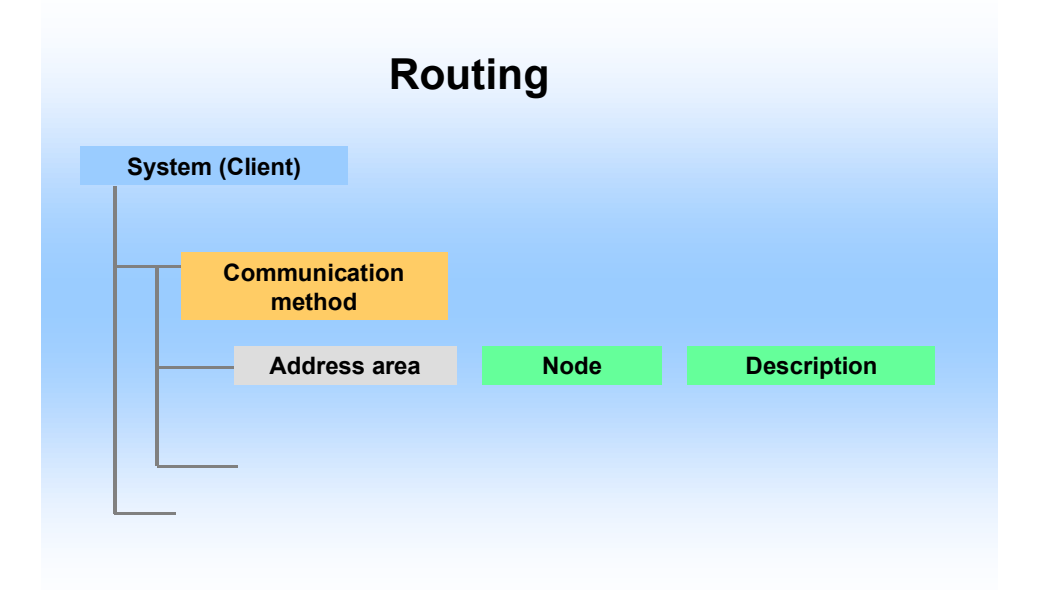

The view of **jobs** shows you the status of the send processes that were started in the specified evaluation period. The status overview is displayed on three levels:

- For each client
- For each scheduled job
- For each individual send process of a periodical scheduled job.

#### **Views in SAPconnect Administration**

You can vary the period for which the view is displayed and whether you want all jobs to be displayed or to hide those that have not forwarded any messages.

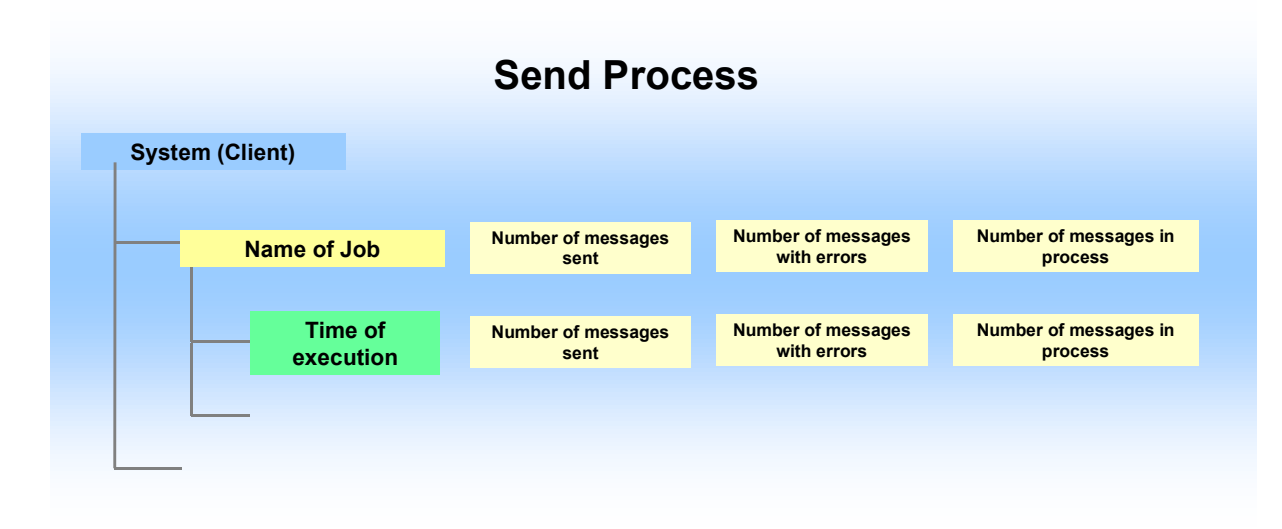

## **Activities**

To switch between views, choose *View System status*, *Routing*, *Nodes* or *Jobs* in SAPconnect administration. You can print the current view by choosing  $\Box$ .

#### **Alert Monitor for SAPconnect and SAPphone**

## <span id="page-33-0"></span>**Alert Monitor for SAPconnect and SAPphone**

### **Use**

The communication environment of SAPconnect and SAPphone is connected to the alert monitor of the Computing Center Management System (CCMS). As a result, monitoring of the external components for external communication and for telephony is integrated into the central monitoring landscape of the R/3 System. The tools available in the CCMS can be used for the SAPconnect and SAPphone components.

The connection enables you to gain an overview of the operating statuses of your external communication components. The statuses are queried at regular intervals defined by you. Critical system statuses (alerts) are highlighted so that they can be easily recognized.

In the case of SAPconnect, the messages that are to be sent, which are still in the queue of an external communication system, are also displayed for each communication method. You can change the default threshold values that, when exceeded, cause alerts to be triggered and, in this way, adapt them to the conditions of your communication environment.

Information on the alert monitor can be found in the section Use of the Alert Monitor in Release 4 [Ext.] of the documentation: BC - Computing Center Management System.

## **Integration**

For information on the monitoring architecture in the alert monitor, see The Concept of Monitoring Architecture [Ext.].

The SAP Business Communication monitor set is supplied with the alert monitor for the monitoring of the SAPconnect and SAPphone environment. The SAPconnect and SAPphone monitors are both assigned to this monitor set. The SAPconnect and SAPphone data collection methods are also both supplied. These methods, which are to be periodically scheduled, query the current operating status of the external communication components and store the results. In the case of SAPconnect, the number of waiting, outgoing messages is also queried. You can access the results of the data collection methods via both the monitors. Current results and open alerts are displayed in a structured way.

#### **Alert Monitor for SAPconnect and SAPphone**

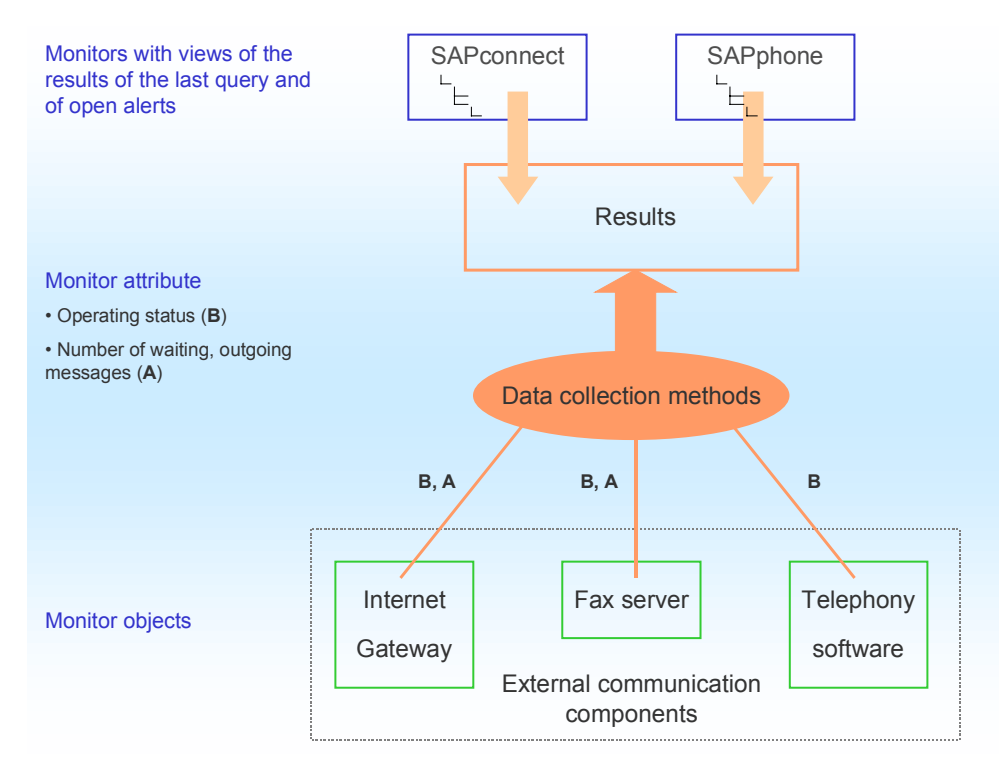

You can change the standard monitoring functions. You can adapt the view of the results to suit your needs by changing the existing monitors or creating new monitors. The SAPconnect monitor allows you define threshold values for the number of waiting, outgoing messages that, when exceeded, cause alerts to be triggered. No analysis methods or auto-reaction methods are assigned to the SAPconnect and SAPphone monitors. You can add your own methods as required. For example, you can add auto-reaction methods, which are started if the threshold value for waiting faxes that is defined as a problem is exceeded.

## **Prerequisites**

The external communication systems must support the data collection methods of the SAP Business Communication monitor set. This is the case for all certified telephony servers in the SAPphone environment. Consult the documentation for the communication systems used in the SAPconnect environment.

## **Activities**

### **Using the Standard Monitors**

Before you can use the monitors for SAPconnect and SAPphone, you have to make some settings [Page [37\]](#page-36-0).

For basic information on the use of the alert monitor, see Short Introductory Course [Ext.]. You can access the monitors of the **SAP Business Communication Monitor Set [Page [43\]](#page-42-0)** directly from SAPconnect or SAPphone administration. There choose *Utilities Alert monitor Display*, specify a monitor and choose

You can also call both the monitors directly in the central alert monitor display. To do this, choose *Tools CCMS Alert monitor* in the initial menu. The SAPconnect and SAPphone monitors can be found in the following places:

### **Alert Monitor for SAPconnect and SAPphone**

CCMS Monitor Sets

- $\rightarrow$  SAP Business Communication
	- $\rightarrow$  SAPconnect
	- $\rightarrow$  SAPphone
- $\rightarrow$  SAP CCMS Monitor Templates
	- $\rightarrow$  Communications
		- $\rightarrow$  SAPconnect
- $\rightarrow$  SAP CCMS Technical Expert Monitor
	- $\rightarrow$  Monitor All Monitoring Contexts
		- $\rightarrow$  SAP Business Communication
- $\rightarrow$  Own monitor sets ...

### **Adapting monitors and methods**

See Adapting Monitoring in the Alert Monitor [Page [44\]](#page-43-0).

#### **Setting Monitoring in the Alert Monitor**

## <span id="page-36-0"></span>**Setting Monitoring in the Alert Monitor**

### **Use**

In contrast to monitoring in the alert monitor for the R/3 System, which is active as soon as the R/3 System has been installed, you have to schedule monitoring of SAPconnect and SAPphone yourself and activate it for the external components.

## **Process Flow**

- 1. Activate monitoring in the alert monitor [Page [38\]](#page-37-0) for the SAPconnect nodes and the telephony servers that are to be queried by the data collection methods.
- 2. Schedule the data collection method [Page [39\]](#page-38-0).

## **Result**

The data collection methods query (at the specified intervals) the status of all the nodes and telephony servers that you have assigned the alert monitor support attribute to. The results are stored on an application server. A configurable view of these results is displayed in the alert monitor.

#### **Activating Monitoring for Nodes and Servers**

## <span id="page-37-0"></span>**Activating Monitoring for Nodes and Servers**

### **Use**

A data collection method only queries the status of a communication component if you have marked the corresponding node in the R/3 System as ready to be queried by the data collection method. Therefore, you have to assign this attribute to every SAPconnect node and every telephony server that represents an external communication component that is to be monitored by the alert monitor.

Note that the methods always query all the nodes that you have assigned this attribute to, regardless of whether the communication system represented by the node actually supports the query.

## **Prerequisites**

Only carry out the procedure for nodes and servers that represent communication systems or telephony software that the alert monitor supports.

## **Procedure**

### **Activating Existing Nodes and Servers**

- 1. In the SAPconnect or SAPphone administration, select the node or the telephony server by double-clicking on it.
- 2. Select the field *Node (or Server) is to be monitored by the alert monitor.*
- 3. Choose  $\heartsuit$

### **Activating New Nodes and Servers Directly**

When creating nodes [Page [16\]](#page-15-0) or when creating telephony servers [Ext.], select the field *Node (or Server) is to be monitored by the alert monitor.*

## **Result**

All the nodes and servers that you carried out this procedure for are queried by the data collection methods.

#### **Scheduling a Data Collection Method**

# <span id="page-38-0"></span>**Scheduling a Data Collection Method**

### **Use**

The SAPconnect and SAPphone data collection methods are deactivated by default, that is, the value for the periodic repetition of the methods is 0. In order to be able to monitor your communication environment in the alert monitor, you have to schedule the data collection method at regular intervals.

You have to start the methods manually before you use the monitors for the first time. You can configure the system so that the periodic execution of a method is started again automatically after a system restart, which means that you do not have to repeat this process after every restart of the R/3 System.

## **Process Flow**

- 1. Start the data collection method manually [Page [41\]](#page-40-0)
- 2. Schedule the data collection method periodically [Page [40\]](#page-39-0)
- 3. Alternatively, set automatic start of data collection method [Page [42\]](#page-41-0)

#### **Scheduling the Data Collection Method**

## <span id="page-39-0"></span>**Scheduling the Data Collection Method**

## **Prerequisites**

The data collection method has to have been started once manually.

## **Procedure**

- 1. Call the required monitor (SAPphone or SAPconnect).
- 2. Choose  $\mathbf{u}$ .

The monitor tree is expanded.

3. Position the cursor on a node or a telephony server.

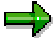

The node and server are located on the lowest level of the monitor tree. You can also schedule the method on higher-level nodes (for example, a client or the monitor). However, this has no effect on the lower-level nodes!

- 4. Choose *Attributes*.
- 5. Choose  $\mathscr{D}$ .

You receive notification that the values of the MTE class will be changed.

- 6. Choose
- 7. On the tab page *Methods* in the field *Start data collection method every...*, specify how long the interval between automatic starts of the method is to be. The length is specified in seconds.
- 8. Choose  $\blacksquare$

## **Result**

The data collection method (SAPconnect or SAPphone) is scheduled. If you want to schedule the other method as well, repeat the procedure for this method.

#### **Starting the Data Collection Method Manually**

## <span id="page-40-0"></span>**Starting the Data Collection Method Manually**

### **Use**

You carry out this procedure for test purposes and before you use the SAPconnect or SAPphone monitors for the first time. A data collection period ends when the R/3-System is shut down. If you do not configure the system so that the data collection period is started automatically after a restart of the R/3 System, you have to start the period again manually each time.

## **Prerequisites**

During the runtime of an R/3 System, the data collection method always has to be executed on the same application host. Therefore, when executing the data collection method directly from SAPconnect or SAPphone, you have to start it on the application host that it was executed on for the first time after a system restart.

## **Procedure**

### **In SAPconnect or SAPphone administration**

1. Choose *Utilities Alert monitor Start data collection method*.

It is confirmed in the status bar whether the method was executed successfully.

2. If you are not on the application server that the data collection method was executed on after the last restart of the R/3 System, you receive an error message that contains the name of the 'correct' application host in the associated long text. In this case, log on to the specified server, start the SAPconnect or SAPphone administration and execute this procedure again.

### **Setting Automatic Start of Data Collection Method**

## <span id="page-41-0"></span>**Setting Automatic Start of Data Collection Method**

### **Use**

The periodic execution of a data collection method has to be explicitly started after each restart of the R/3 System. You can execute the method manually each time or configure the system so that the scheduled method is started automatically.

## **Procedure**

- 1. In the display of a SAP Business Communication monitor, choose *Goto Settings and Methods*.
- 2. Under *Methods*, select *Method definitions*.
- 3. Under *Methods,* choose *Display overview*.

A list of all method definitions is displayed.

- 4. Select the method name *SAPconnect* or *SAPphone* by double-clicking on it.
- 5. Choose  $\mathscr{D}$ .
- 6. On the tab page *Control*, select *Execute method immediately after the start of a monitoring segment*.
- 7. Choose  $\blacksquare$ .

**SAP Business Communication Monitor Set**

## <span id="page-42-0"></span>**SAP Business Communication Monitor Set**

## **Use**

All the monitors assigned to the SAP Business Communication monitor set can be called directly from SAPconnect or SAPphone administration.

The following graphic shows the view of the SAPconnect monitor, which has been reduced to include only some components of the whole monitor view.

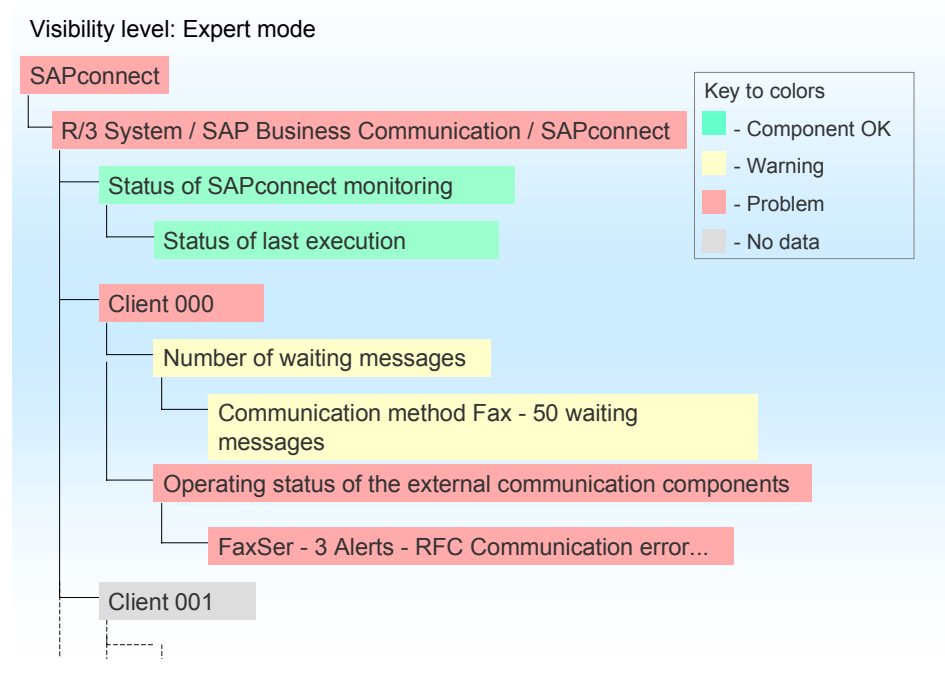

The monitoring status refers only to problems occurring during the execution of the methods and not to problems with the communication components. The number of waiting faxes is 50 in this example and this is displayed as a warning. Therefore, the value is higher than the threshold value for warnings and lower than the threshold value for problems. An RFC communication error defined as an alert was reported for the FaxSer node. Furthermore, two other alerts have occurred in the past and have not been checked yet.

View: Current system status (11.11.1999, 11:11 hrs)

### **Adapting Monitoring in the Alert Monitor**

## <span id="page-43-0"></span>**Adapting Monitoring in the Alert Monitor**

## **Use**

You can adapt monitoring in the alert monitor to suit the requirements of your communication environment.

## **Activities**

### **Defining Threshold Values for Alerts**

For the SAPconnect data collection method, you can define threshold values for the number of waiting, outgoing messages that, when exceeded, cause alerts to be triggered. Proceed as described in Changing Attributes and Maintaining Tools [Ext.]. The procedure for assigning a monitor its own analysis tool or auto-reaction tool is also described there.

### **Restricting the Data Collection Methods**

You can restrict the data collection methods to certain clients. Proceed as described in Restricting the Data Collection Method [Page [45\]](#page-44-0).

### **Creating Your Own Monitors**

You can either change the standard monitors or create a new rules-based monitor. Proceed as described in Creating Your Own Monitor [Ext.]. Note that you can only access a monitor that you have created directly from SAPconnect and SAPphone administration, if you assign the monitor to the SAP Business Communication monitor set.

#### **Restricting the Data Collection Method**

# <span id="page-44-0"></span>**Restricting the Data Collection Method**

### **Use**

The SAPconnect or SAPphone data collection method is started by default for all clients in the R/3 System. However, it is possible to restrict the number of queried clients. To do this, specify the clients in which the communication components are to be queried.

## **Procedure**

8. Choose *Tools CCMS Configuration Alert monitor*.

A list of the existing monitors (MTE classes) is displayed.

- 9. Select *SAPconnect* or *SAPphone* by double-clicking.
- 10. Under *Methods*, select *Method definitions*.
- 11. Under *Methods,* choose *Display overview*.

A list of all method definitions is displayed.

- 12. Select the method name *SAPconnect* or *SAPphone* by double-clicking on it.
- 13. Choose  $\mathscr{D}$ .
- 14. On the tab page *Parameters*, specify which clients are to be monitored.

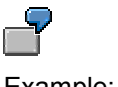

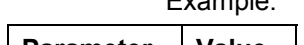

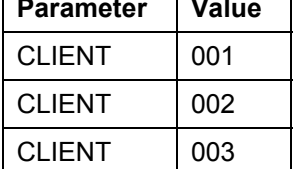

No client is entered by default. This means that all clients are monitored.

15. Choose  $\blacksquare$ 

## **Result**

The data collection method only queries the SAPconnect nodes or telephony servers (flagged for monitoring) that exist in the specified clients.

**Error Analysis**

## <span id="page-45-0"></span>**Error Analysis**

## **Use**

Various tools are available should errors occur:

- For outbound messages you can check with routing tests [Page [24\]](#page-23-0), whether the error is located in the determination of the node using the recipient address.
- You can set a trace [Page [47\]](#page-46-0) for ingoing and/or outgoing messages.
- You can analyze the messages sent according to their current status. For example, you can display and resend all documents with transmission errors [Page [50\]](#page-49-0).
- You can set the trace for the external communication systems [Page [49\]](#page-48-0) from the SAPconnect administration.
- The external communication systems use separate tools for error analysis. See the relevant documentation.

#### **Setting Internal Traces**

## <span id="page-46-0"></span>**Setting Internal Traces**

### **Use**

You can use this function in SAPconnect and in SAPphone. If errors occur in **SAPconnect** when sending or receiving documents, you can set a trace to investigate the cause of the problem. If errors occur in **SAPphone** when inbound calls are being processed or when predictive dialing is used, you can set a trace to investigate the cause of the problem.

## **Procedure**

- 1. Call SAPconnect administration (SCOT) or SAPphone system administration (SPHB).
- 2. Choose Utilities  $\rightarrow$  Trace  $\rightarrow$  Internal trace.
- 3. Under *Switch trace on/off*, specify the areas for which the trace is to be set:

#### **SAPconnect**

 Select the areas for which the trace is to be switched on, switched off or continued (*Continue only* is used to specify that the trace is only written for objects for which a trace is already running.):

- -*Outbound*
- $\overline{\phantom{0}}$ *Inbound*
- -*Global* (non message-specific processes)

#### **SAPphone**

Select the areas for which the trace should be switched on or off:

- -*Inbound calls*
- *Predictive dialing.*
- 3. Choose  $\blacktriangledown$

## **Result**

The actions in the specified areas are logged. You can display and analyze a trace in the SAP System. In addition, you can store a trace in a file on your PC and, for example, process it further in a spreadsheet program or send it to the SAP Hotline for further analysis when trying to find the cause of an error.

### **Setting Internal Traces**

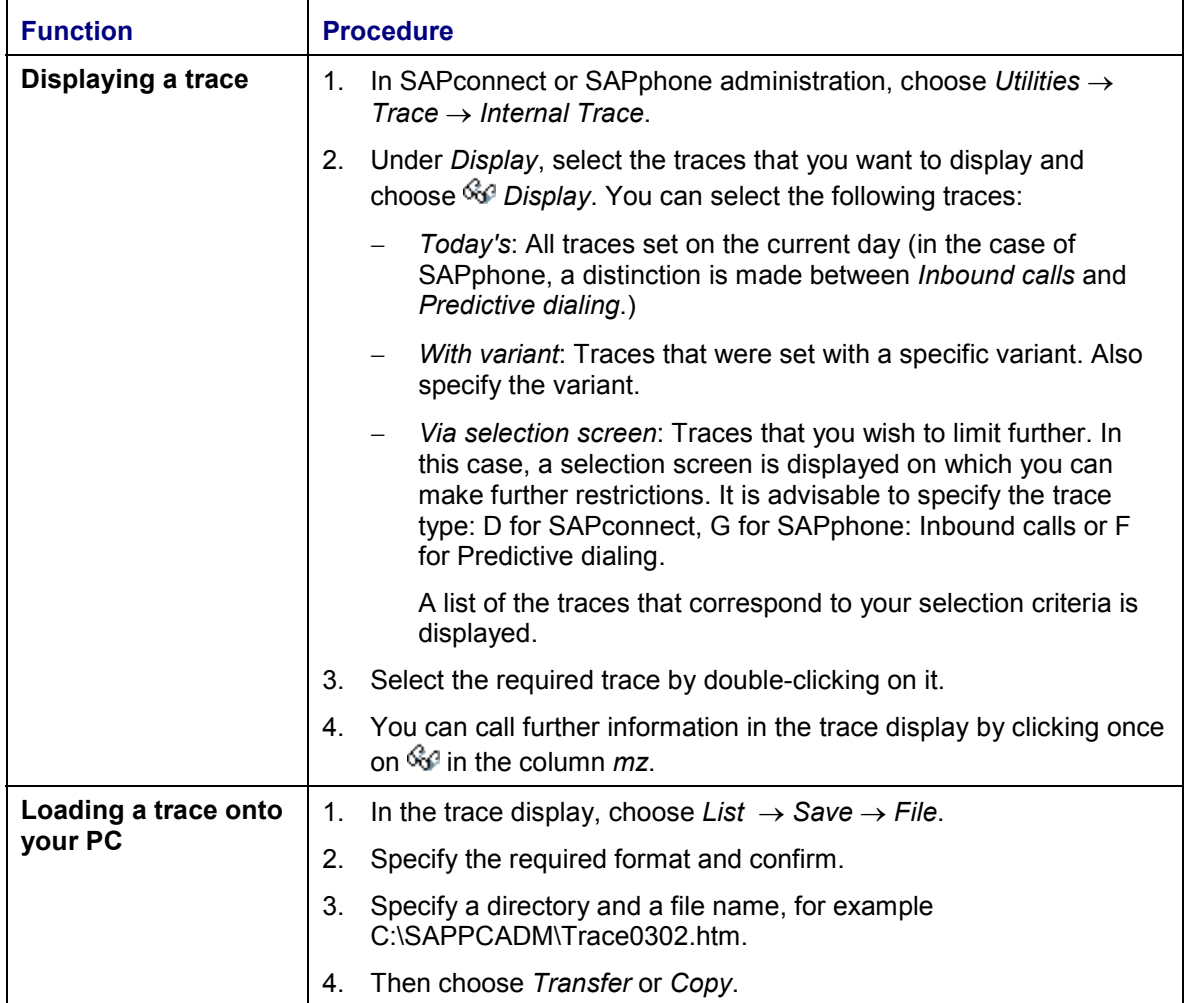

**Querying the Operating Status of External Components**

## <span id="page-48-0"></span>**Querying the Operating Status of External Components**

### **Use**

You can display the current operating status for an SAPconnect node and telephony server from SAPconnect and SAPphone system administration. If errors occur, you can set the trace for the external communication component to the highest level directly from the SAP System. The trace logs the data until you reset it.

## **Prerequisites**

You can only query the operating status in the SAP System if the external communication system or the external telephony software supports the query. This is the case for all telephony gateways certified by SAP.

## **Procedure**

- 1. Choose *Utilities Trace Server status and trace*.
- 2. Specify the node or telephony server that represents the external software.

The current operating status for the component is displayed in the frame *Status*.

3. To receive more information, double-click on the required component (for example, SAPPHONE).

#### **Creating an Overview of Send Orders**

## <span id="page-49-0"></span>**Creating an Overview of Send Orders**

### **Use**

You can create overviews of the documents that have been sent in the current client using this report. You can limit overviews according to send times, communication methods and send status. The current send status of the documents is displayed in the overview. In addition, you can call the entire correspondence history of each document. Overviews enable you to notify the recipients and/or send the documents again.

## **Procedure**

- 1. In SAPconnect administration, choose *Utilities Overview of send orders.*
- 2. A screen appears in which you can limit the overview of the send orders.
- 3. Specify the following criteria for the selection of the send orders:
	- the time during which the documents were sent
	- the communication methods by which the documents were sent
	- the current status of the send orders.
- 4. Choose  $\mathbb{D}$ .

## **Result**

A list of the documents that have a status and status text that correspond to the search criteria is displayed.

In addition to the standard functions for editing lists in the R/3 System, the following functions are available in the list:

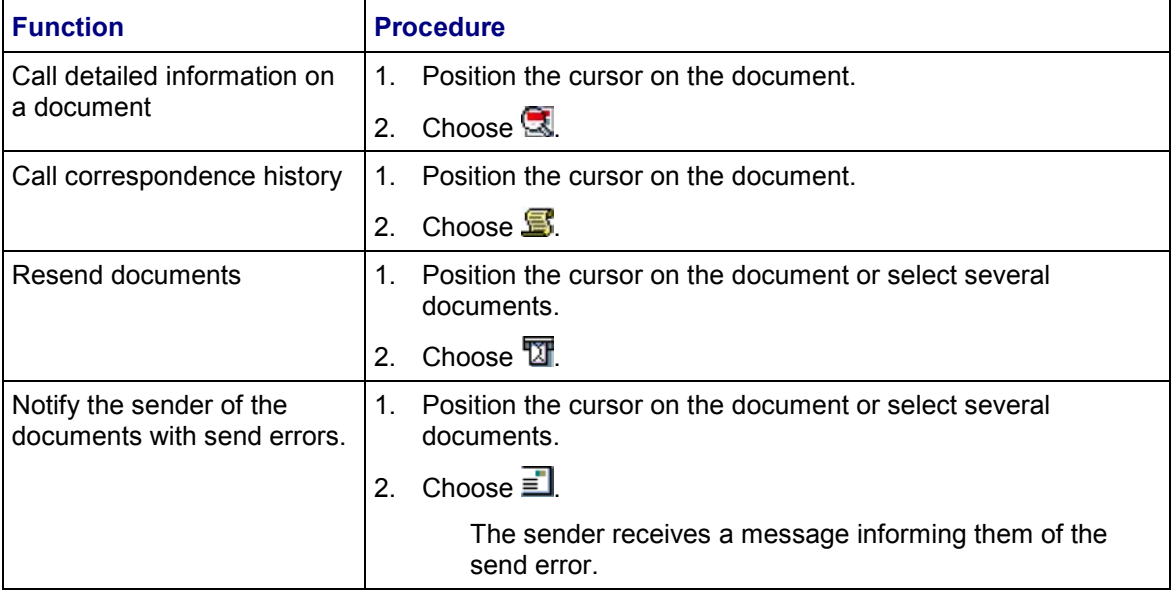

### **Creating an Overview of Send Orders**

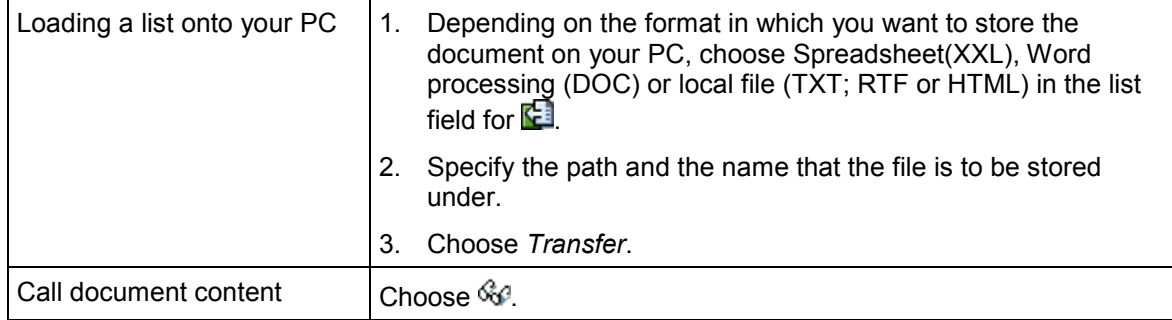